## **How do I configure the PPTP Server on my DI-804HV or DI-808HV so I can VPN using Network and Dial-up Connections on a WinXP or Win2k machine?**

**Step 1** Login to the router. Open your web browser and type in the IP address of the router (192.168.0.1). Enter the username (admin) and password (blank by default), and then click **OK**.

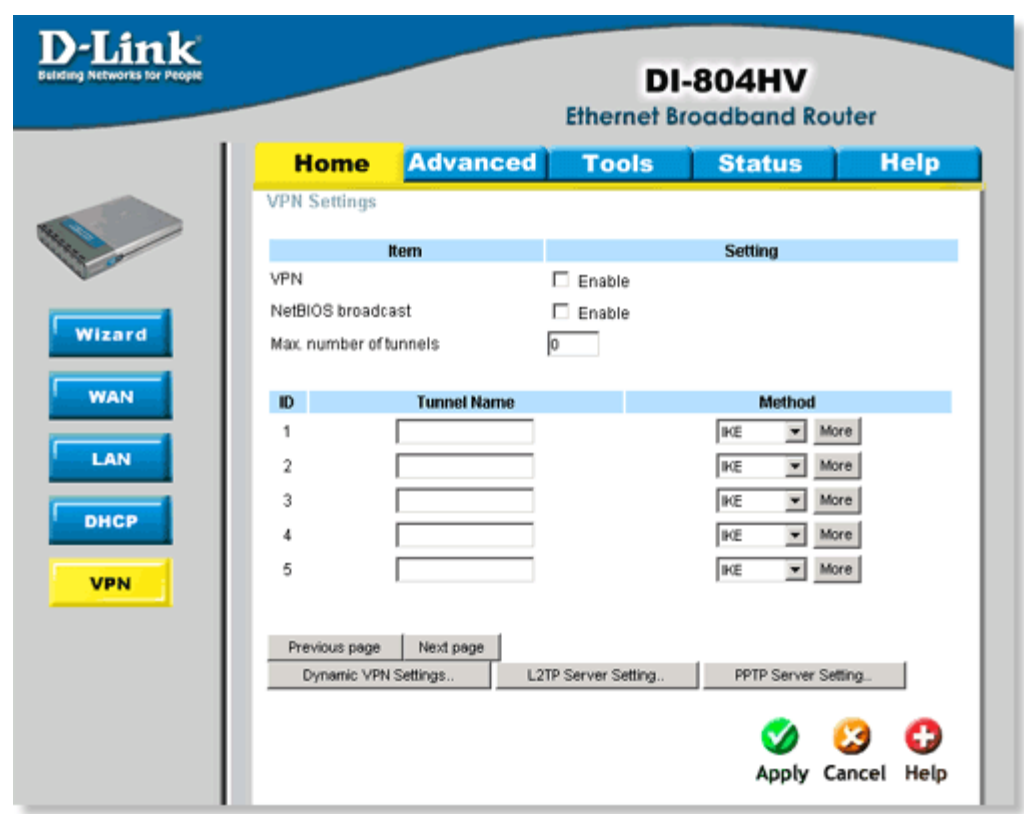

**Step 2** Click on **VPN** and then click **PPTP Server Setting**.

**Step 3** Check the box to **Enable** PPTP server. Insert the Virtual IP of the PPTP Server (IE 192.168.2.1). This must be different from the LAN IP Address. Select the **Authentication Protocol** by selecting the appropriate radio button. Name your tunnel and insert a **User Name** and **Password** for your PPTP client.

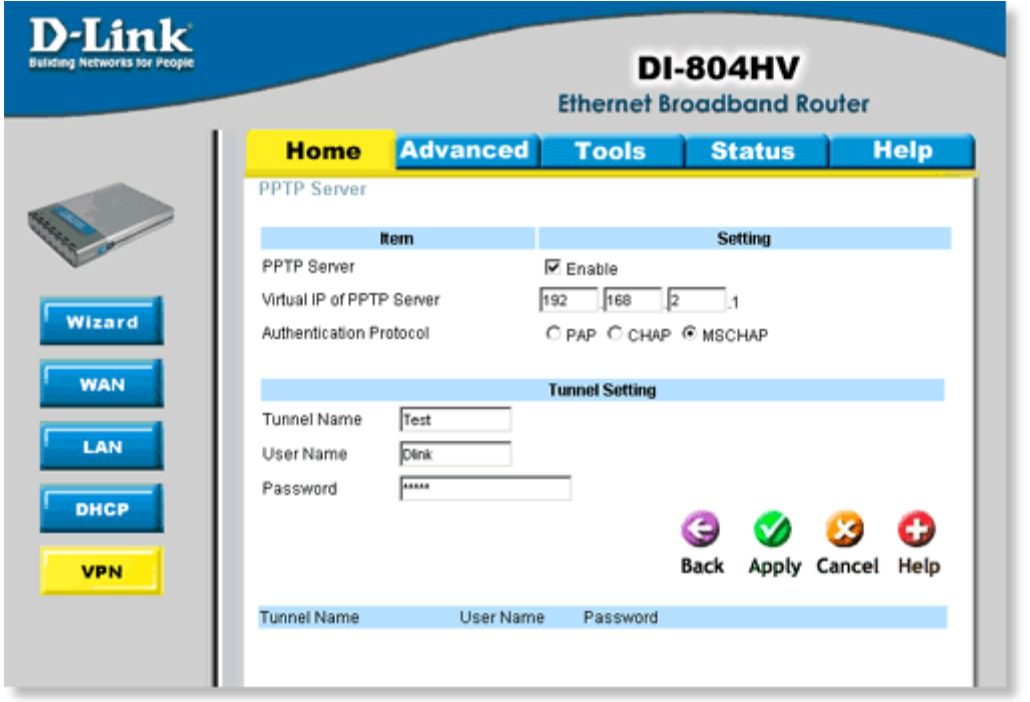

**Step 4** Click the **Apply** button to save your changes.

## **To configure your Win2k/WinXP client follow the steps below:**

**Step 1** Right-click **My Network Places** and select **Properties**.

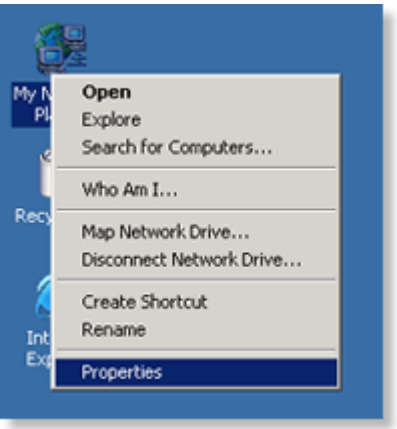

**Step 2** Create a **New Connection**.

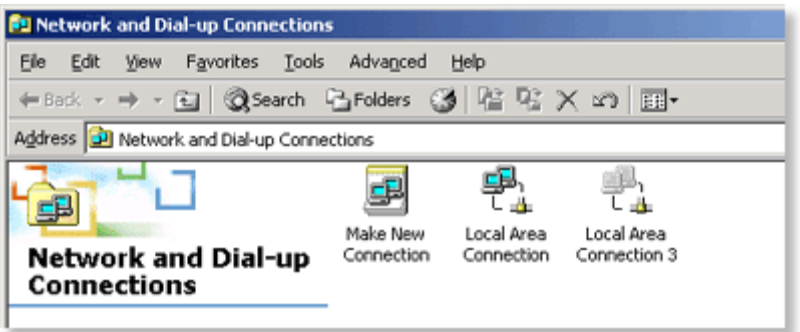

**Step 3** The Network Wizard will appear. Click on **Next** to continue.

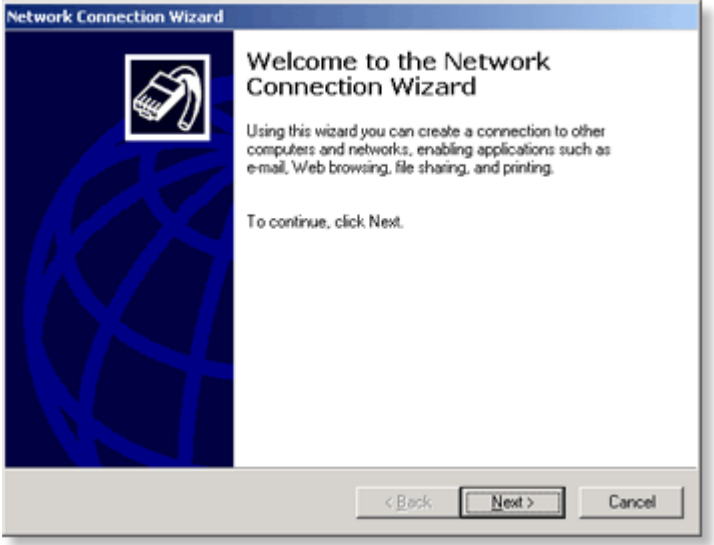

**Step 4** Choose your **Network Connection Type** (You will be connecting to a private network). Click **Next**.

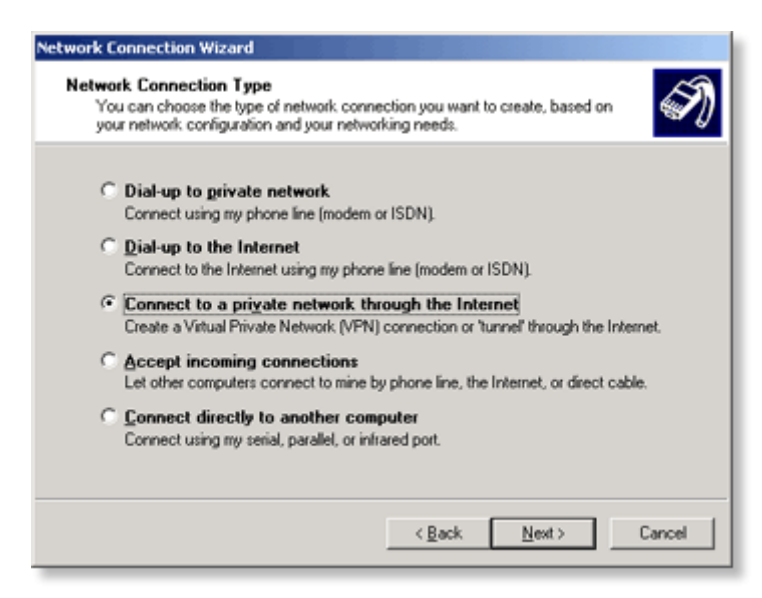

**Step 5** Enter the **Destination Address**. This will be your public IP address found on the **Status** tab of the DI-804HV.

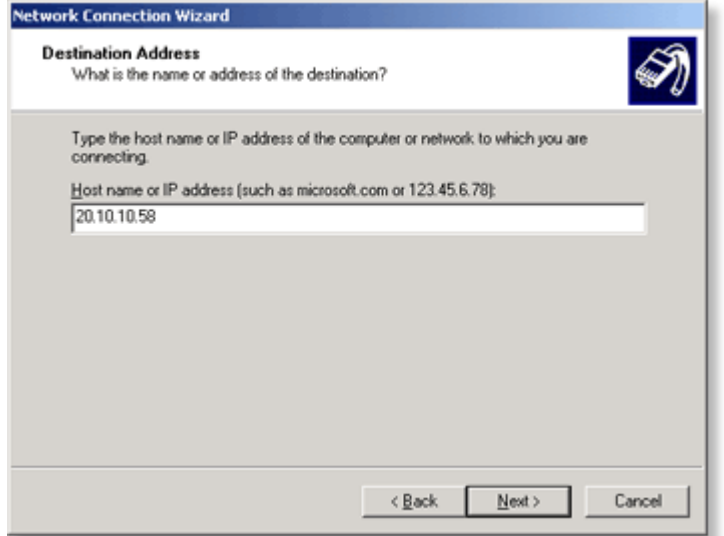

**Step 6** Select **All Users** for the **Connection Availability** and click **Next**.

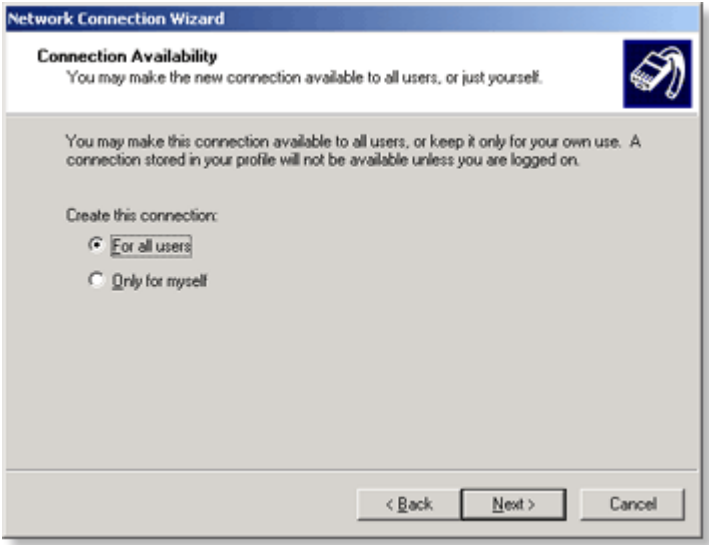

**Step 7** Add a shortcut to your desktop and click on **Finish**.

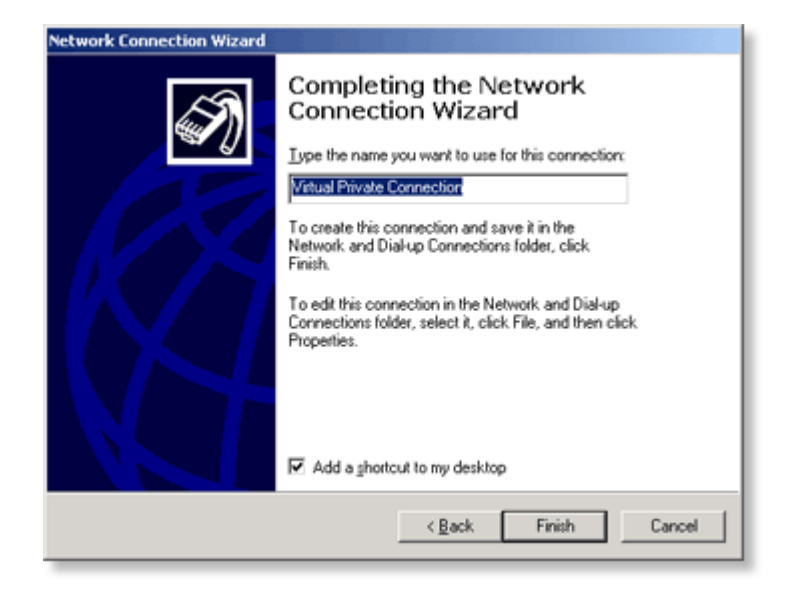

**Step 8** Right-click the **Virtual Private Connection** and go to **Properties**.

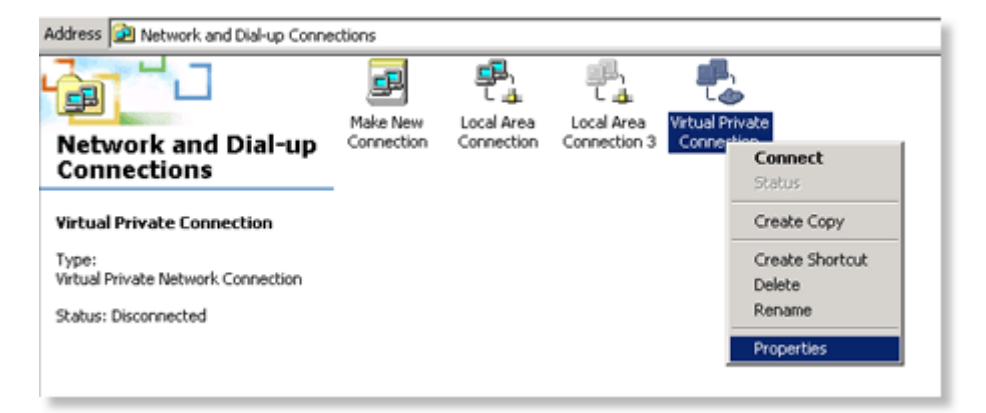

**Step 9** Click on the **Security** tab. Select the **Advanced** radio button and then click on **Settings**.

## **D-Link Africa Setup Guide Document.**

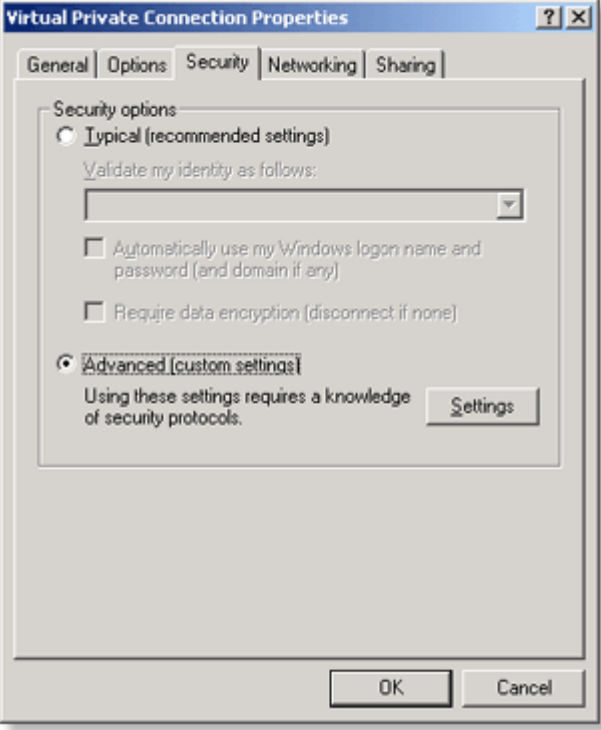

**Step 10** Select **Optional encryption** from the Data encryption drop down menu. Select the **Authentication Protocol** by checking the appropriate box and click **OK**  (In this case we will select MS-CHAP).

## **D-Link Africa Setup Guide Document.**

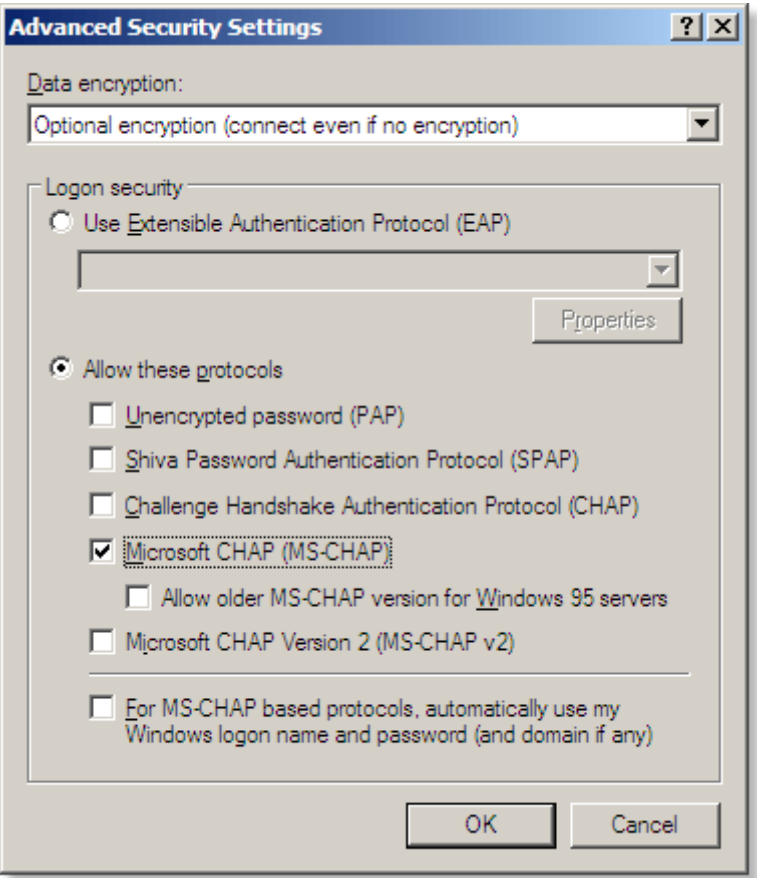

**Step 11** Enter your **Username** and **Password** to connect to the virtual private connection. Click the **Connect** button to authenticate to the DI-804HV. You will see a balloon pop-up indicating that you have connection.

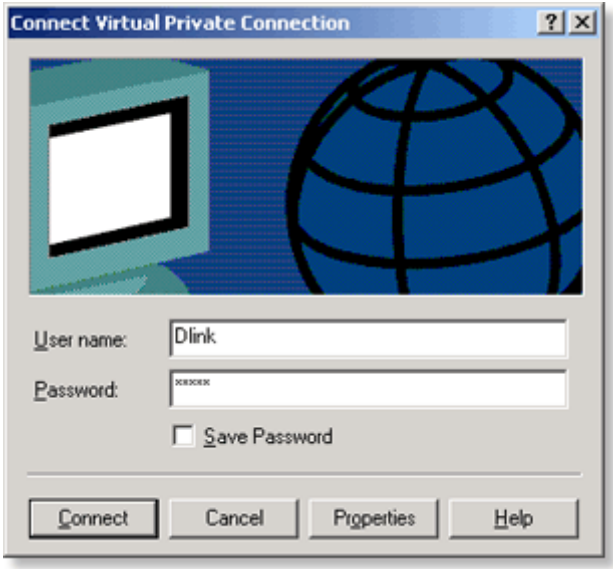

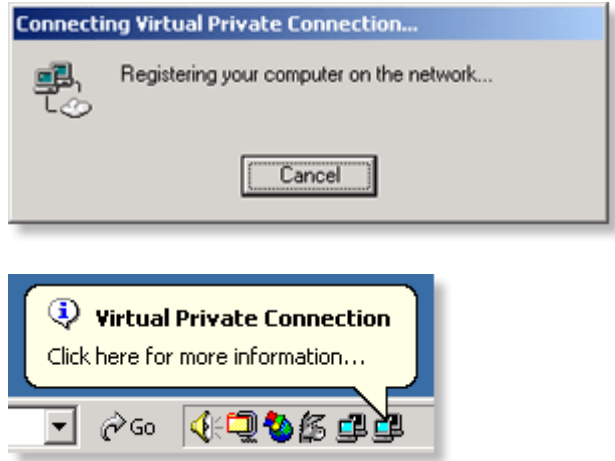

**Step 12** You should now be connected. To test your connection, go to the command prompt and ping an existing IP Address behind the DI-804HV.

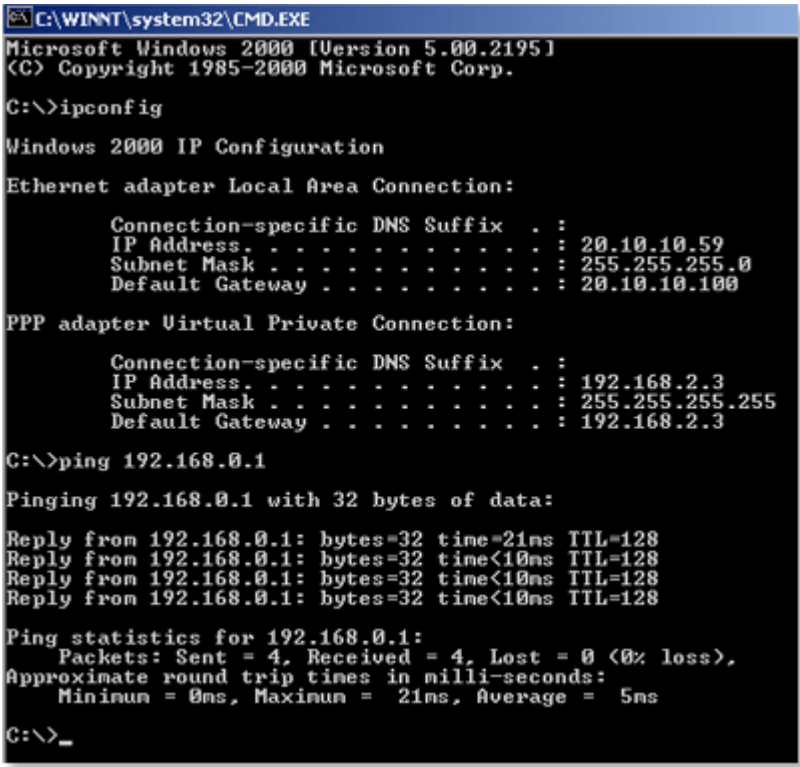